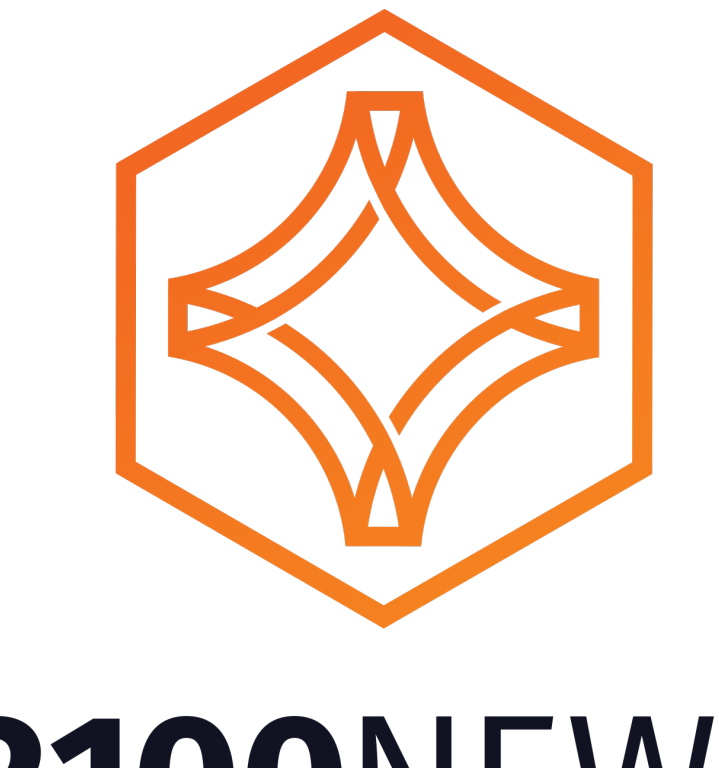

## **2100NEWS**

## **Creating your private Ethereum wallet with** *www.MyEtherWallet.com*

WARNING: When using myetherwallet.com in your browser, always check, **if you are on a legit website. Never click on links on other webpages or in** mails, that can lead you to malicious phishing websites, that are perfect copies of original site. Using these malicious sites you will reveal your wallet (keystore & password) to hackers, that will irreversibly take all your funds from your wallet! You must see a proper address and certificate:

■ MYETHERWALLET LLC [US] | https://www.myetherwallet.com

**IMPORTANT:** myetherwallet.com site operates offline and will only **propagate signed transactions to Ethereum blockchain. Be sure that a** computer which you use to open this website through a browser, is properly secured with a firewall and an antivirus software.

To open/generate a wallet on MyEtherWallet, please visit https://www.myetherwallet.com/ and choose a strong password (e.g. not less than 15 characters long, consisted at least from one lowercase, one uppercase, one numeric sign). Choose the "Create New Wallet" button to confirm.

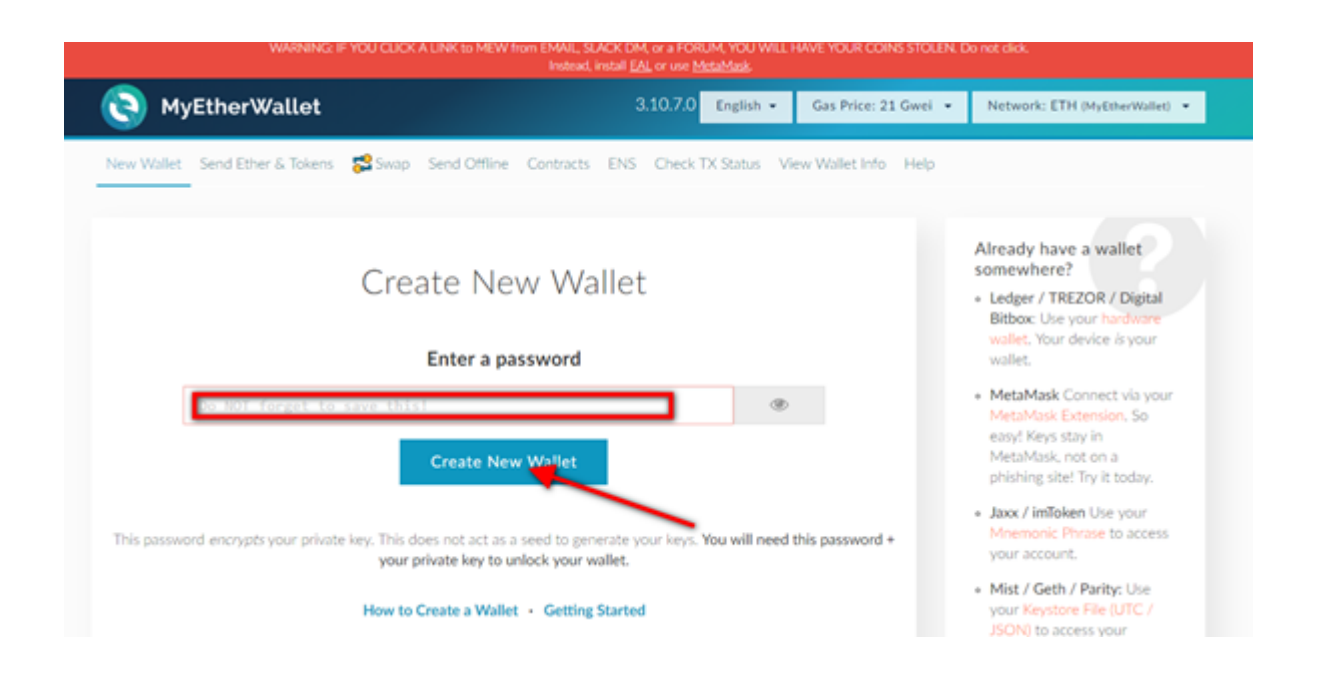

Thereafter, you will be requested to download your wallet keystore file. Save the file on a secure location and also make an additional copy (USB or similar). Thereafter, choose "I understand. Continue." to proceed.

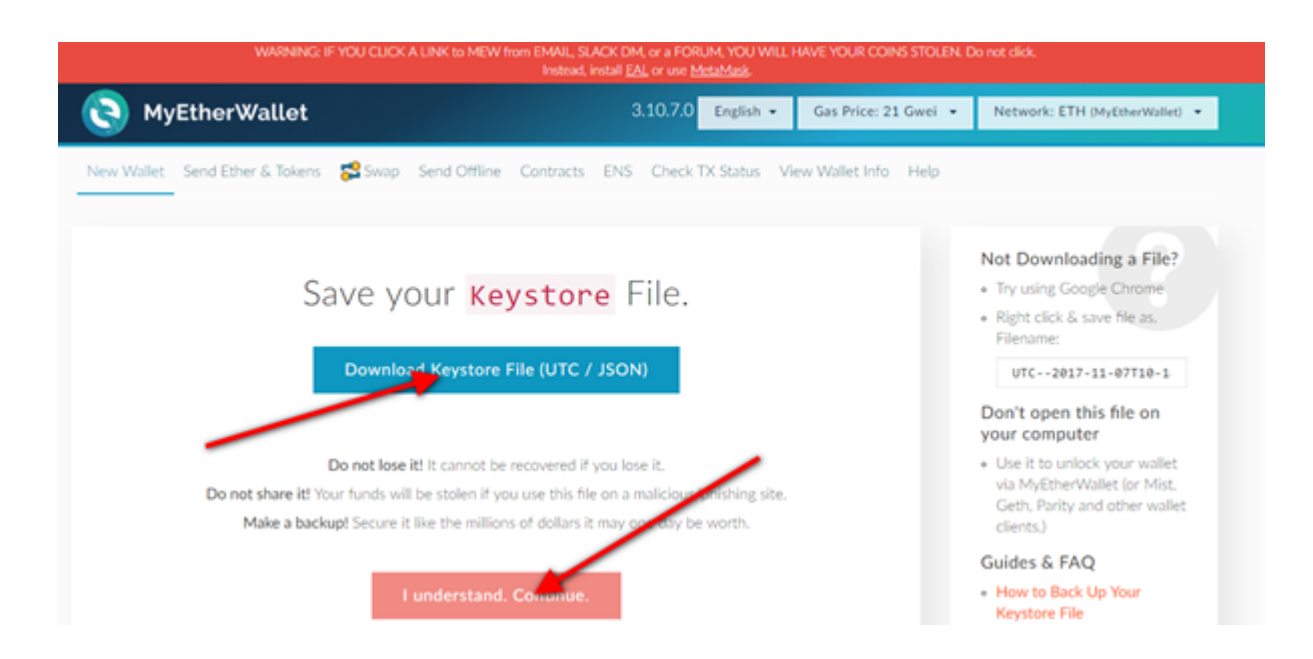

**RECOMMENDATION: Always keep your keystore file on at least two secured** storages/locations, accessible only to you. Write down your password and place it somewhere safe (not on the same spot or storage as keystore file), in case you forget it.

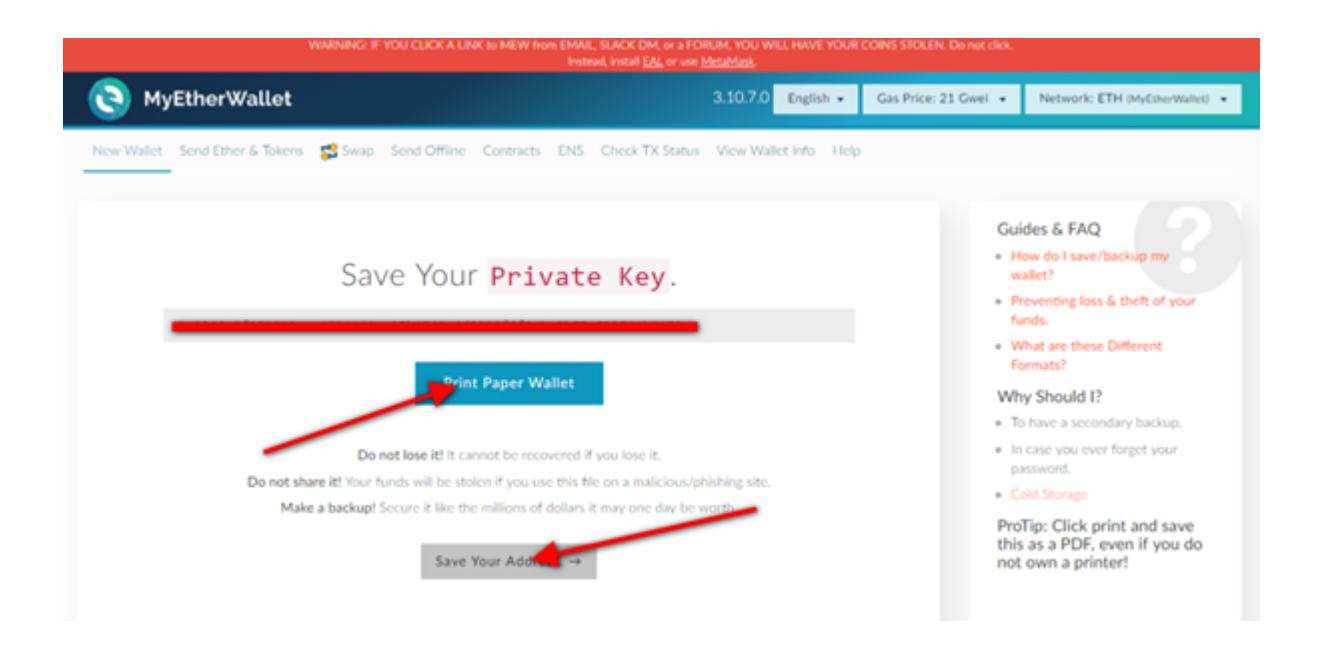

The next step is crucial. The page will reveal you your Private Key. In case you will forget your password, you will be able to access your wallet only with this Private Key. Save it on a secure location and again make a backup copy or two. Make sure that if you will store your Private Key in a digital form, only you have access to it. Also make a paper form backup of your Private Key and store it safely. In order to proceed, choose "Save Your Address" button.

## **WARNING:** Never share your wallet keystore file & password or private key with other people.

## *Accessing your private Ethereum wallet with myetherwallet.com*

You will be able to check your wallet balances by choosing "View Wallet Info" tab. In addition you will also be able to see your public account Address, on which you are able to receive (deposit) ETH as well as NWS (and other Tokens).

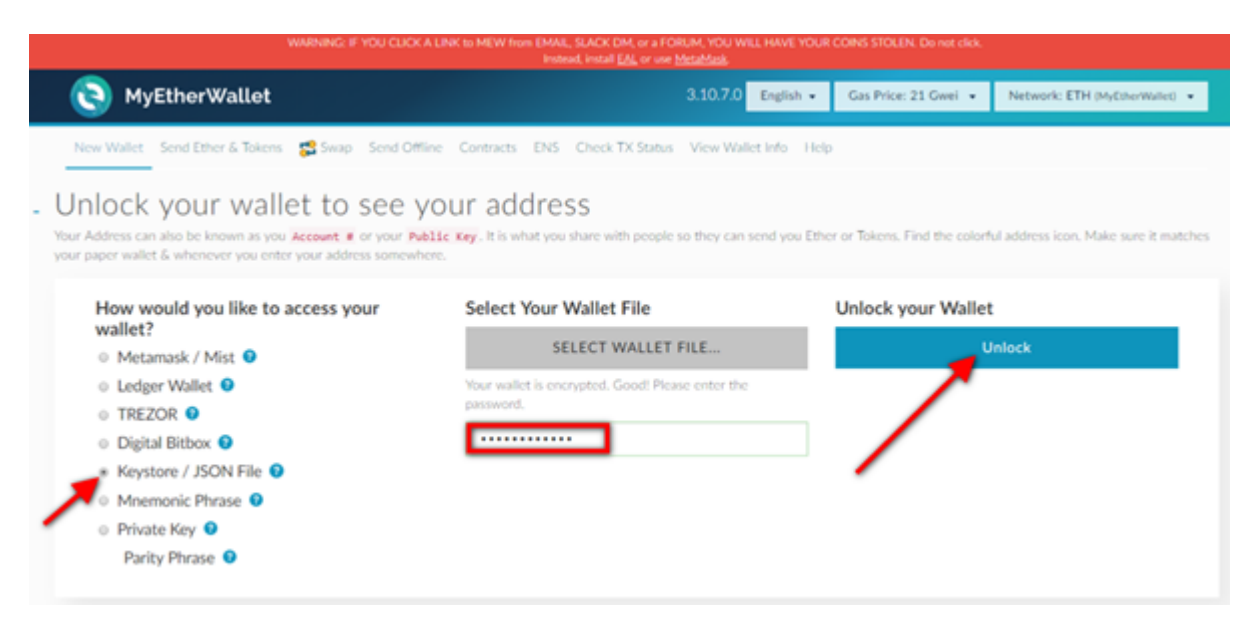

You can now access your wallet by unlocking it with your keystore file and by entering password. Choose "Keystore File (UTC / [SON)," and select your wallet file as well as enter your wallet password. After selecting your wallet file and entering a corresponding password, click "Unlock" button to gain the access to your wallet. We do NOT recommend using your Private Key to access your wallet due to security reasons.

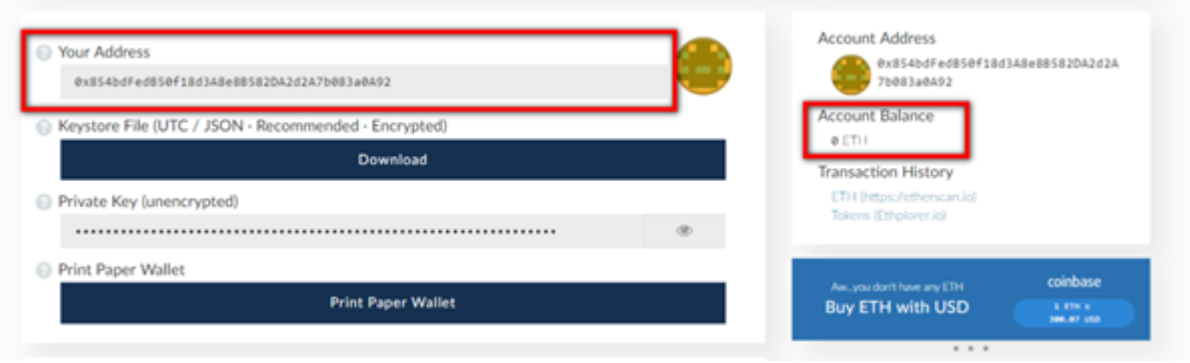

In general, it is safe to share your public Address with other people to receive ETH and/or tokens, but still be cautious.

**INFO:** For each transaction from your wallet, either for sending ETH or other Tokens, you will need some "gas", it is fuel for the Ethereum network, that validates and confirms your transaction. Gas is paid in Ethereum **(ETH).** In practice, you will need an additional small amount of ETH to send **ETH** or other Tokens from your wallet to some other public address. In time of network congestions, you should modify Gas price to provide enough fuel for your transaction. Check **https://ethgasstation.info/** for the current status of Ethereum network and sufficient Gas price.

**INFO:** You don't need to access your wallet just to check your wallet **balances.** Use www.etherscan.io webpage and insert your public (not private!!) address to see your past transactions and current balances.